# Configuración de CUCM para proporcionar funciones de protector de pantalla a los teléfonos IP Ī

### Contenido

Introducción **Prerequisites Requirements** Componentes Utilizados **Configurar Configuraciones Verificación Troubleshoot** 

#### Introducción

Este documento describe cómo implementar capacidades de salvapantallas en teléfonos con protocolo de Internet (IP) de Cisco.

### **Prerequisites**

#### **Requirements**

Cisco recomienda que tenga conocimiento sobre estos temas:

- Configure un servidor web para proporcionar archivos e imágenes XML a los teléfonos.
- Conectividad IP al teléfono para el acceso desde el teléfono al servidor Web.

#### Componentes Utilizados

La información que contiene este documento se basa en las siguientes versiones de software y hardware.

- CUCM, versión 14.0.1.12900-161.
- Servicios de Microsoft Internet Information Server (IIS) configurados en un servidor Windows 2016.
- En este ejemplo, se utiliza un teléfono basado en software de Cisco IP Communicator; sin embargo, la función de protector de pantalla está disponible en otros modelos de teléfono.

La información que contiene este documento se creó a partir de los dispositivos en un ambiente de laboratorio específico. Todos los dispositivos que se utilizan en este documento se pusieron en funcionamiento con una configuración verificada (predeterminada). Si tiene una red en vivo, asegúrese de entender el posible impacto de cualquier comando.

### **Configurar**

#### **Configuraciones**

Paso 1. En la página de administración de CUCM, vaya a dispositivo y, a continuación, a teléfono y seleccione el teléfono IP que desea modificar.

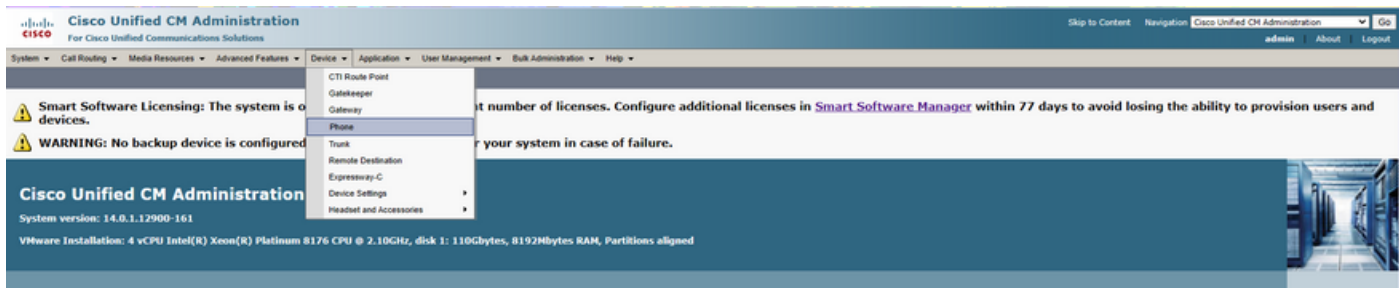

Paso 2. Rellene el campo Inactivo con la URL que utilizará el teléfono para ponerse en contacto con el servidor Web externo para obtener instrucciones sobre el lenguaje de marcado extensible (XML).

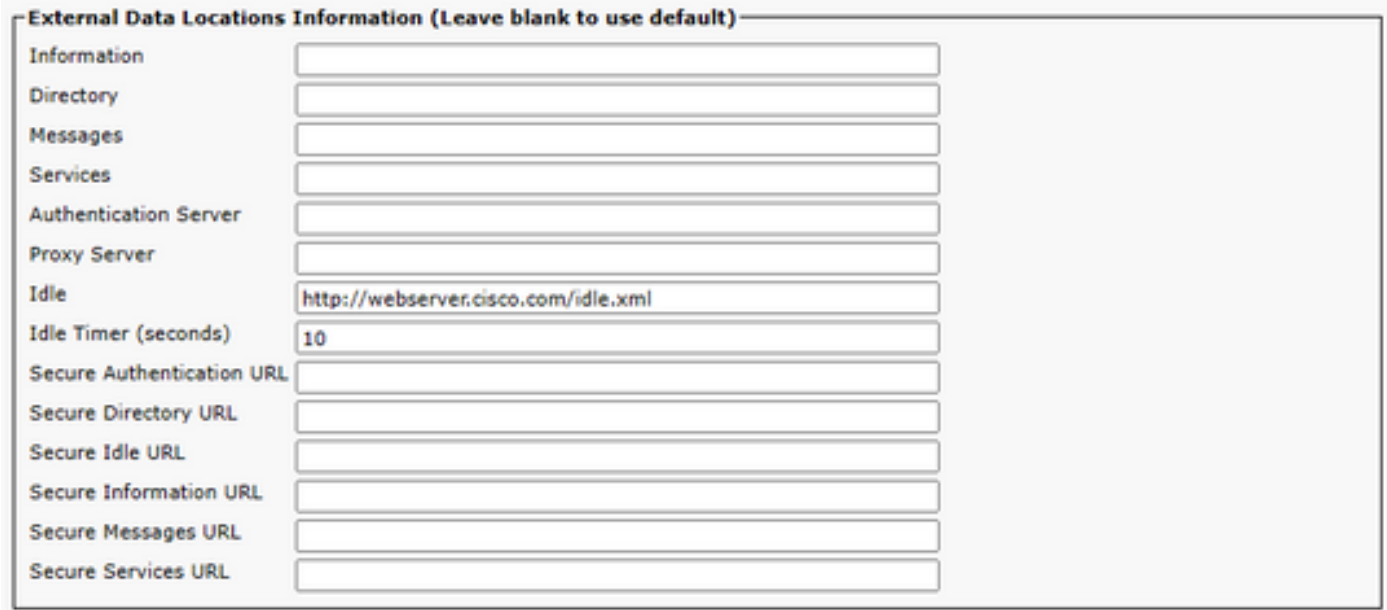

Paso 3. Cree un archivo XML con la dirección URL que se utilizará para recuperar la imagen de:

<CiscoIPPhoneImageFile> <Title> </Title> <Prompt> </Prompt> <URL>http://webserver.cisco.com/logo.png </URL> </CiscoIPPhoneImageFile>

Paso 4. Cargue el archivo XML y la imagen en el servidor web para que los teléfonos IP puedan obtenerla.

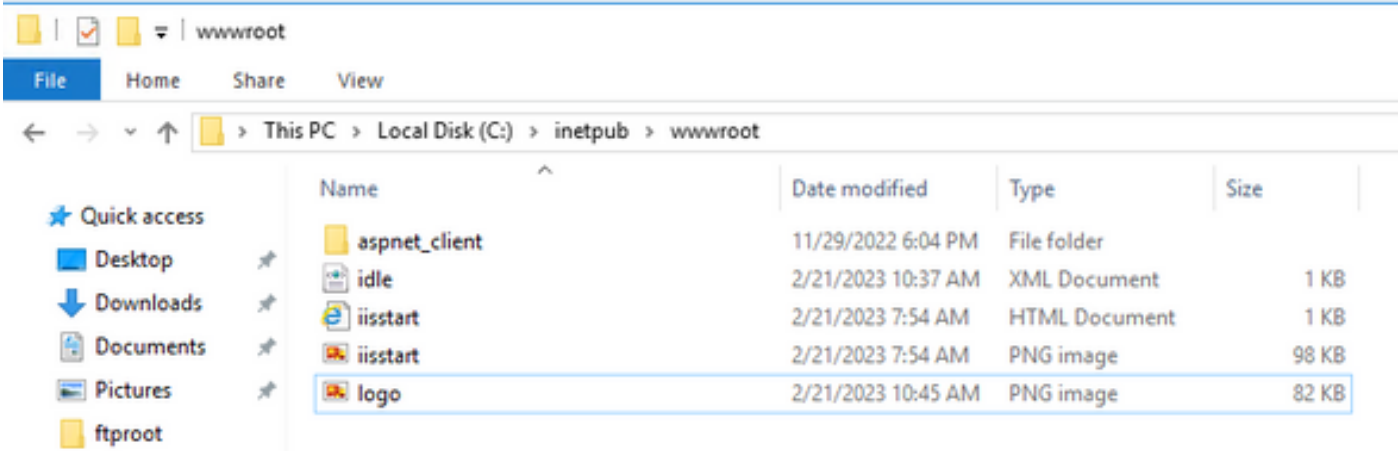

## Verificación

Deje el teléfono IP inactivo hasta que se alcance el temporizador de inactividad y compruebe en la pantalla del teléfono IP si la imagen deseada se muestra como protector de pantalla:

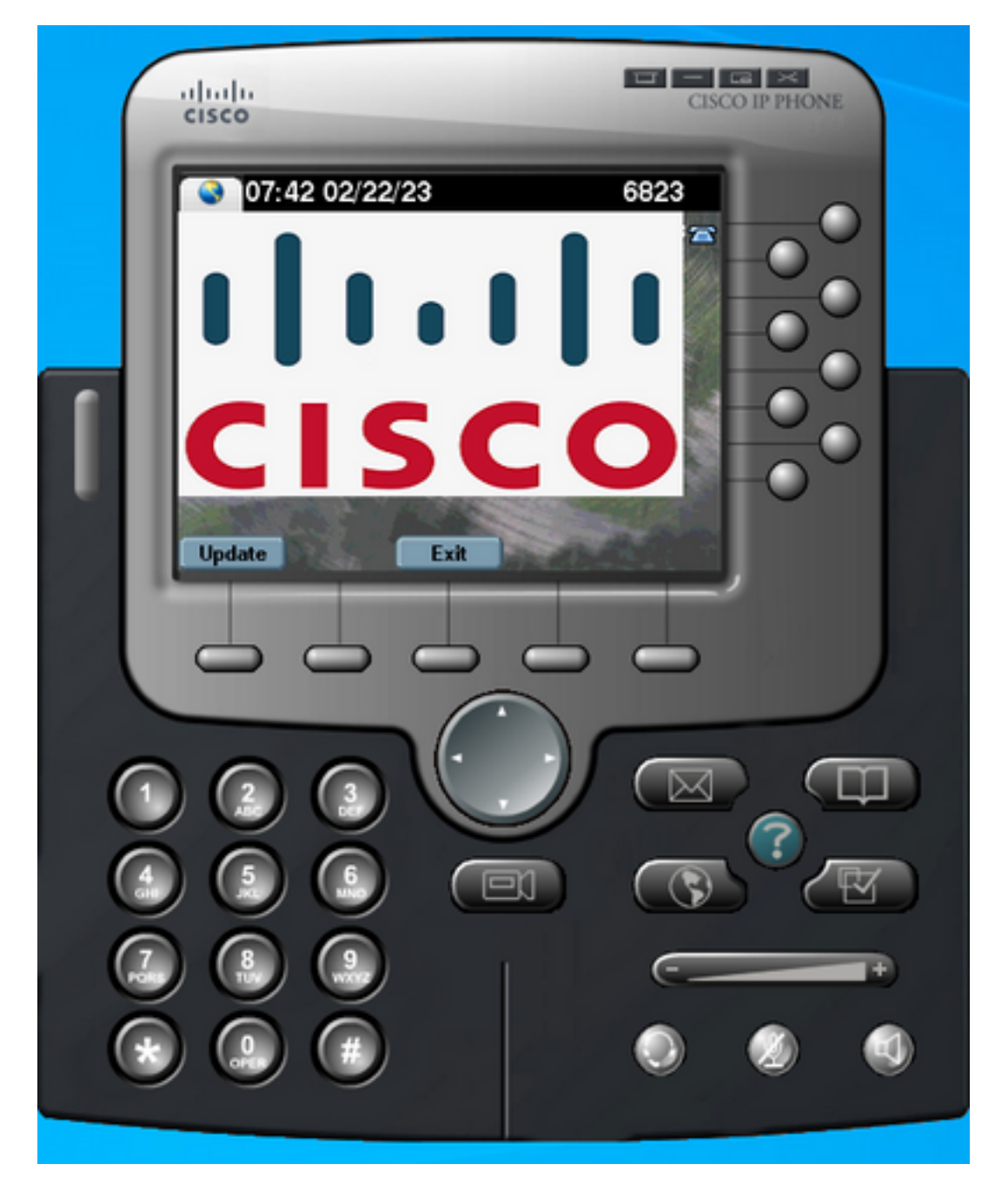

### **Troubleshoot**

Realice una captura de paquetes y confirme que:

- El teléfono IP puede alcanzar el servidor web.
- El servidor web puede proporcionar el archivo XML al teléfono IP.
- El teléfono IP puede solicitar que el archivo de imagen se muestre como protector de pantalla.
- El archivo lo proporciona el servidor Web con la resolución esperada.

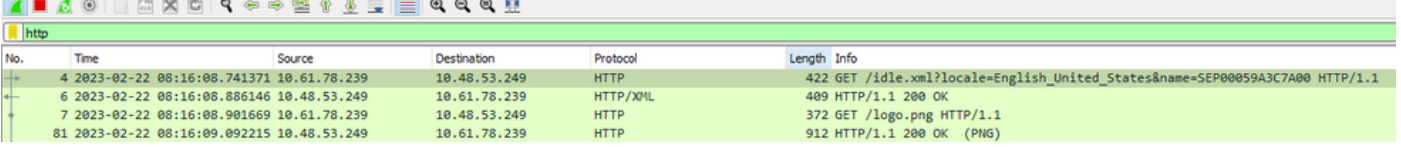

#### Acerca de esta traducción

Cisco ha traducido este documento combinando la traducción automática y los recursos humanos a fin de ofrecer a nuestros usuarios en todo el mundo contenido en su propio idioma.

Tenga en cuenta que incluso la mejor traducción automática podría no ser tan precisa como la proporcionada por un traductor profesional.

Cisco Systems, Inc. no asume ninguna responsabilidad por la precisión de estas traducciones y recomienda remitirse siempre al documento original escrito en inglés (insertar vínculo URL).